## Procedure for paying online fees through Karuvoolam website by Service **Centre**

Step:1

## website: https://www.karuvoolam.tn.gov.in/

### $\bigcirc$  Home O New  $x$  | +  $\times$  $\leftarrow$   $\rightarrow$  C ( $\forall$  / A karuvoolam.tn.gov. C Email: Inbox (12) Q IIr (4) reslot C New Tab G Fwd: Commissioner... [a] FREE Tamil to Englis... G Type with your voic... ( Split Excel Online A Split Excel she Home Login Finance Treasuries & Accounts • Stakeholders Contact Us Photo Gallery Press Release Reference Documents • Video **Reference Documents** Department of Finance Treasuries and Accounts **Challan Details** E-Challan Creation/Payment E-Challan Search **Helpdesk Employee Number is mandatory for** call logging New In case of any queries, clarifications, Please contact the below Email ID helpdesk@karuvoolam.tn.gov.in

### Step:2 - Click E- Challan Creation Payment

Step:3 - Enter the details in appropriate box - (OTP will sent entered mobile number )

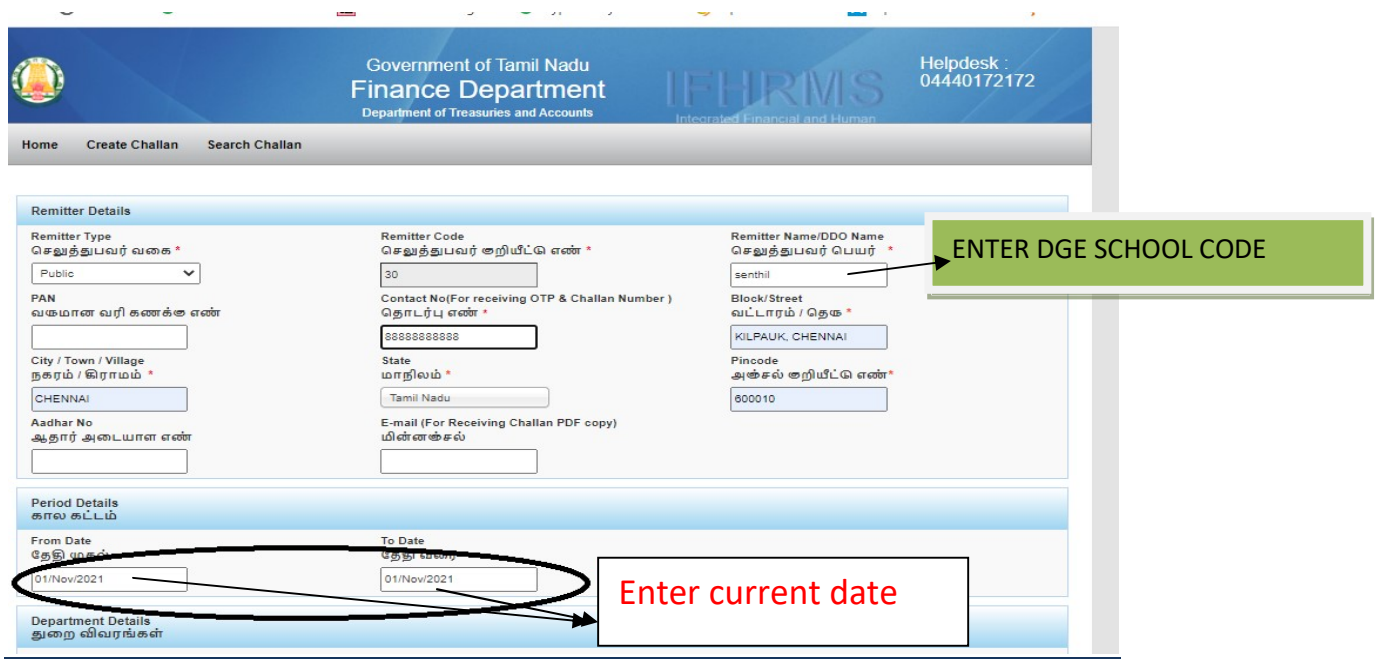

### Select following details in the Departmental Details

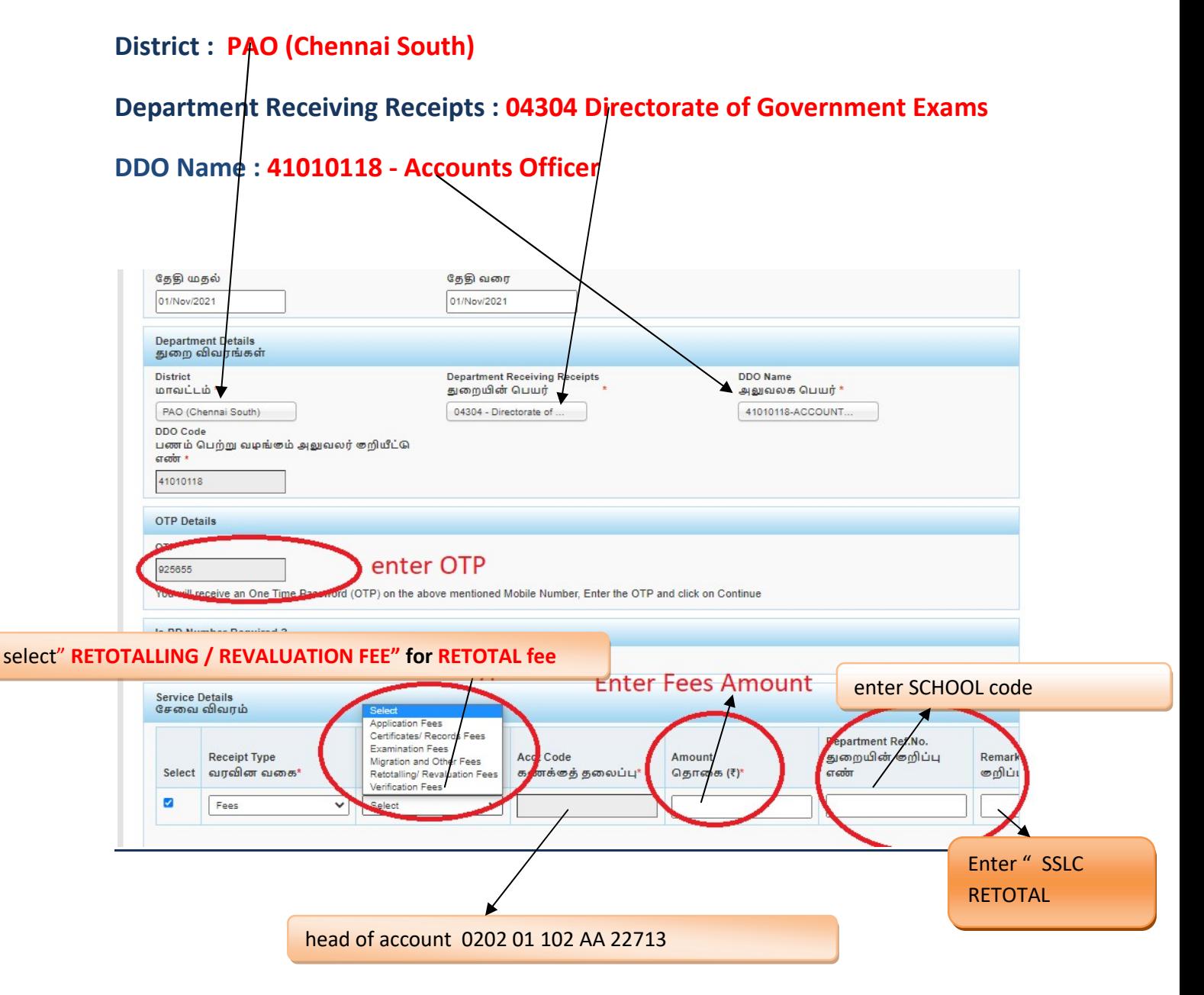

## **SELECT BELOW OPTION FOR PAYMENT**

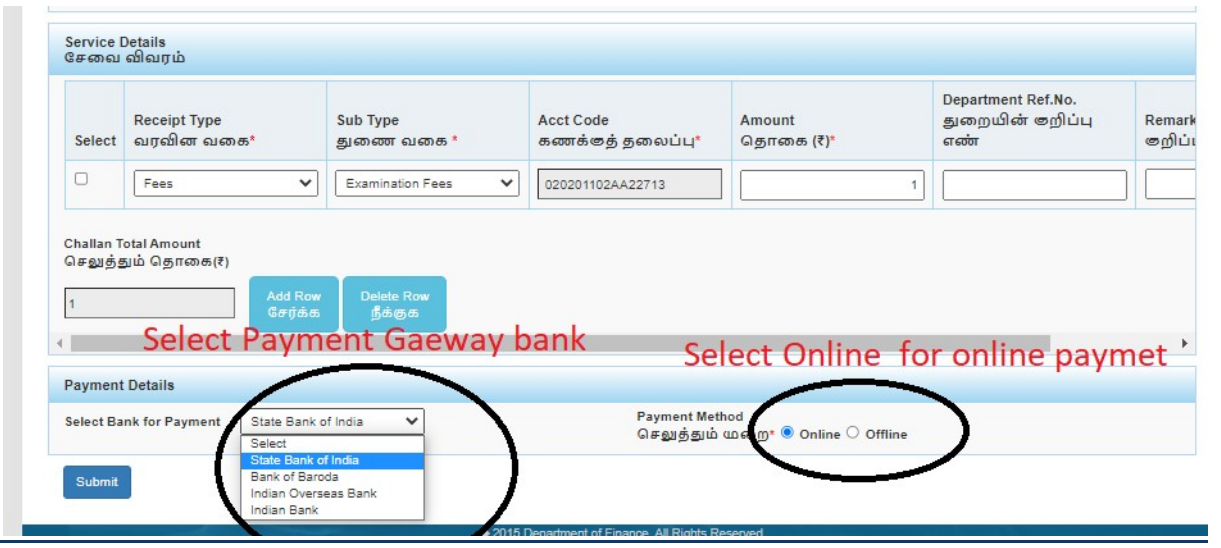

# The Screen will be appear

# Select payment type as your convenient

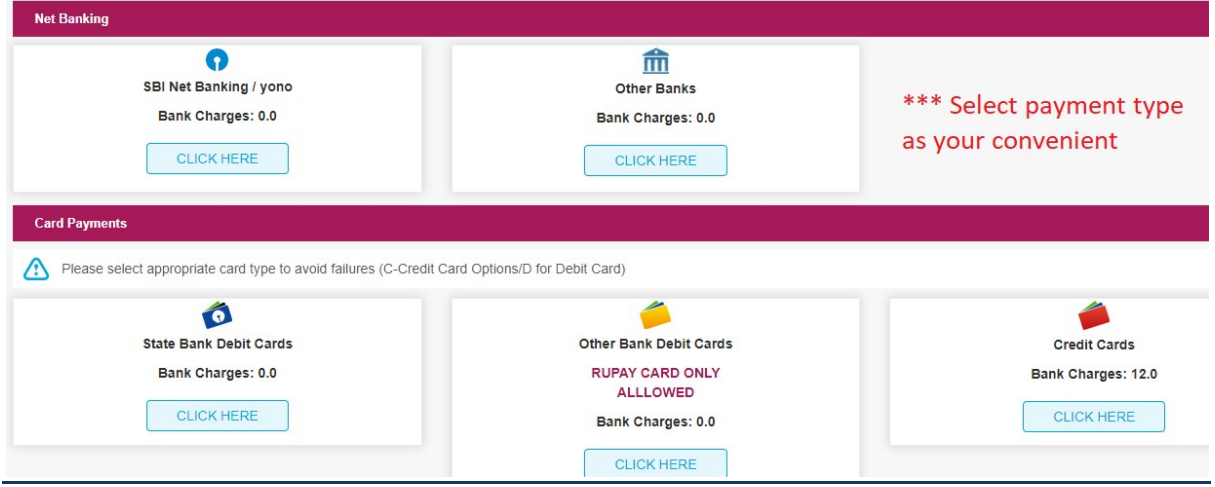

#### The following Screen will be appeared for confirmation

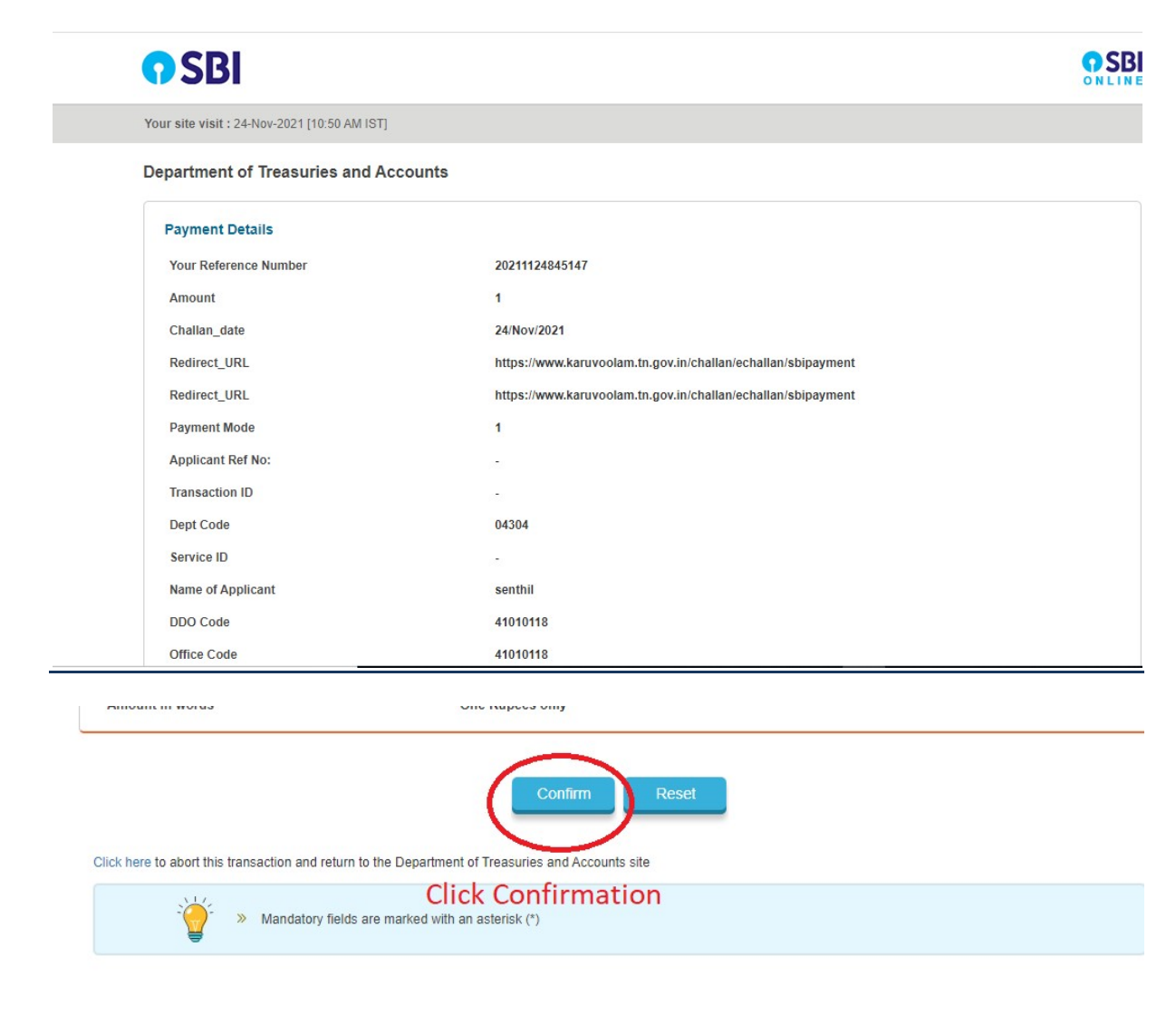

## After Completion of successful Payment following screen will be appeared

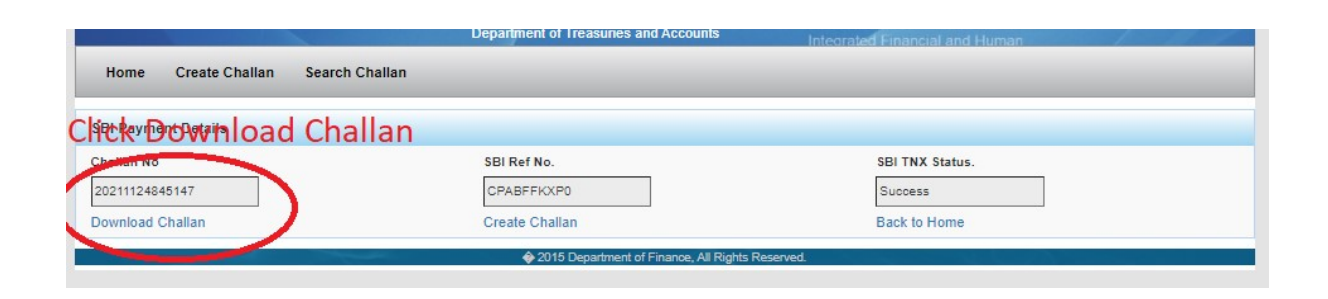

### Paid E-Challan will be downloaded

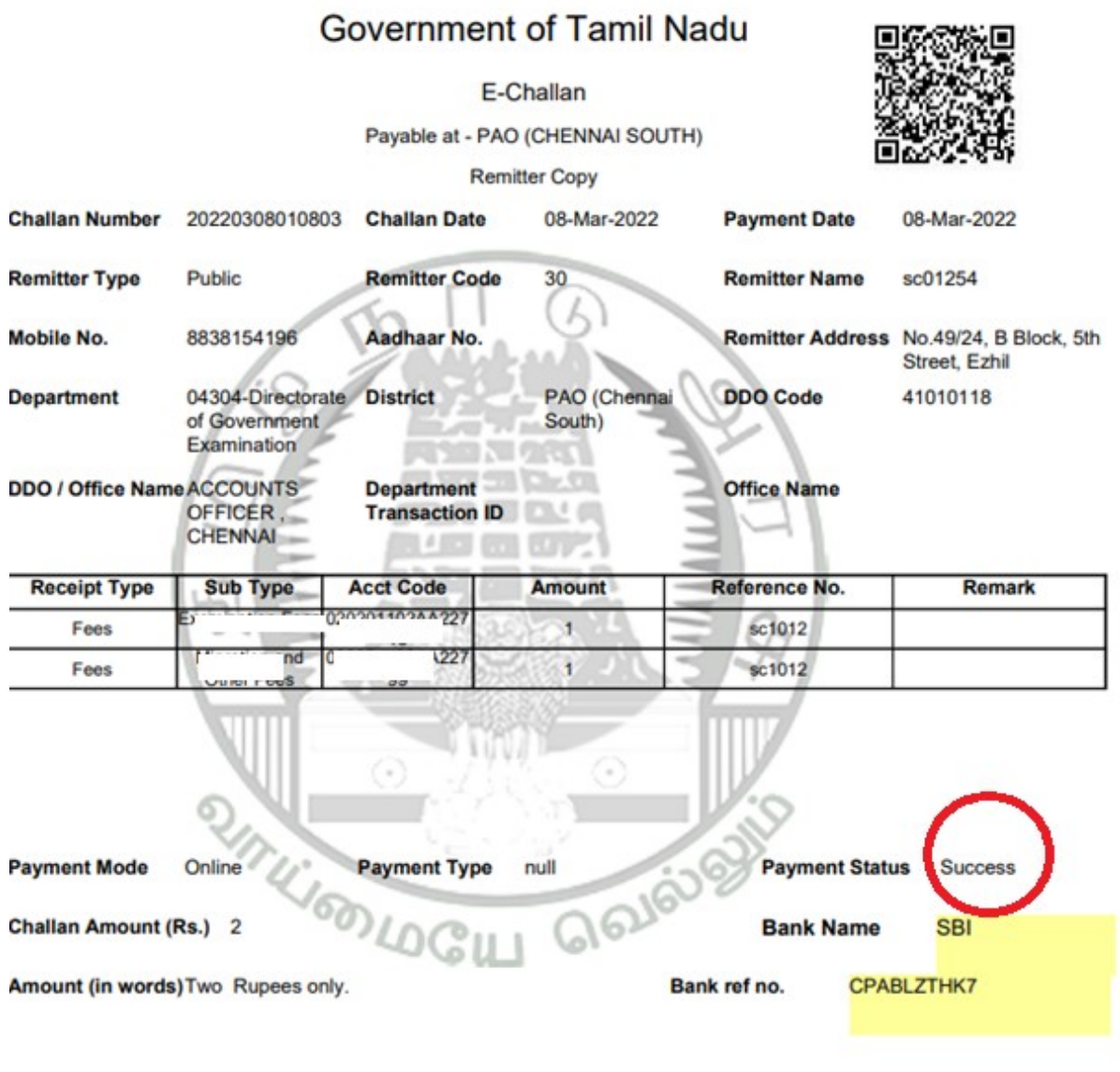

note: submit challan to District Assistant Director of Government Examination office along with supporting documents .